## **CIRRUS PRINT PDF PRESET**

## Installation Guide

*This PDF Preset is used to produce a press-quality PDF for accurate reproduction on the printers and common papers used at Cirrus Visual. The preset originates in Adobe Illustrator, then will be available in all programs.*

5

- Step 1) Open Adobe Illustrator and start a new document
- Step 2) "Save As" and select "PDF"
- Step 3) Start with the "Press Quality" preset
- Step 4) Select Standard "PDF/X-4:2010"
- Step 5) Under "Marks and Bleeds"
	- a) Turn on Trim Marks (only)
	- b) Change "Offset" to .125
	- c) Turn on "Use Document Bleed Settings" (assuming the bleed area has been set up)
- Step 6) Save preset as "Cirrus Print"

## **TIPS**

- Never edit in CMYK. Always work in RGB, using the Cirrus Color Profile - Contact Cirrus, or find our resources here: www.cirrusvisual.com/printing-services.html
- Set document color modes to RGB ('Control-Y' in Photoshop = CMYK preview)
- Always double check your PDF after saving Look for:
	- Are there crop marks?
	- Does the artwork bleed past the crop marks?
	- Is all the content there and correct?

## **ART SUBMISSION:**

- Visit www.cirrusvisual.com
- Under "Client Support", click "Send a File"
- Questions? clientservices@cirrusvisual.com *or call* 520-514-5704

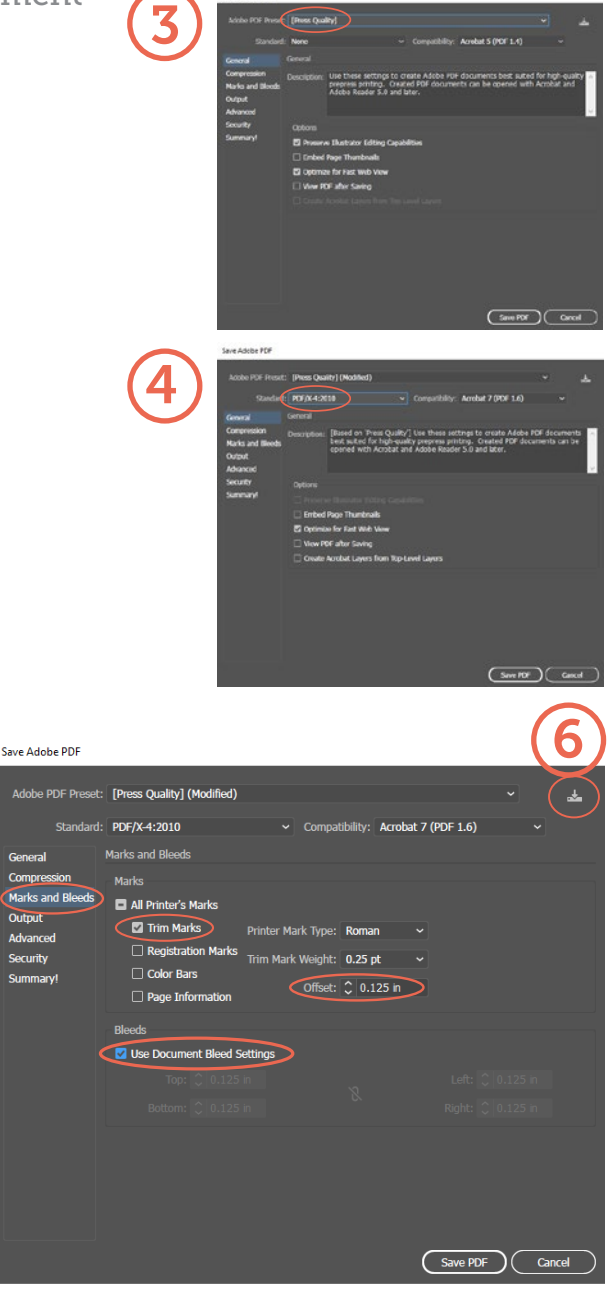

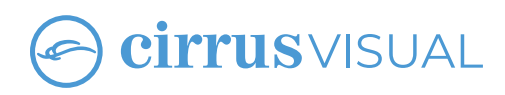